## Project 2 – Digital Audio Effects - SOUNDTRAP

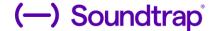

Music Production & Engineering

- Audio effects are <u>devices</u> (analog or <u>digital</u>) that are used to change how the audio source or <u>signal</u> sounds. This is also known as Signal Processing.
- The purpose of this project is to create a piece of music using only ONE song. The song will be edited by the use of effects and cutting and pasting. THIS MUSIC PROJECT WILL NOT SOUND LIKE THE ORIGINAL!!!!!!
- Using a song of your choice (<u>Downloaded from YOUTUBE</u>). You will copy <u>6</u> different sections of the same piece onto the Master Studio Track.

## \*\*\*\*CLICK HERE TO OPEN SOUNDTRAP PROJECT\*\*\*\*

## Steps:

- 1. Download a selection of music from Youtube (Click HERE for instructions)
- 2. Import the downloaded music into Soundtrap (Click HERE for instructions How to Import Audio)
- 3. Add 6 Audio tracks by clicking:

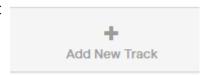

4. You will need to do this 6 times. Each time clicking the "Voice and Microphones" purple icon.

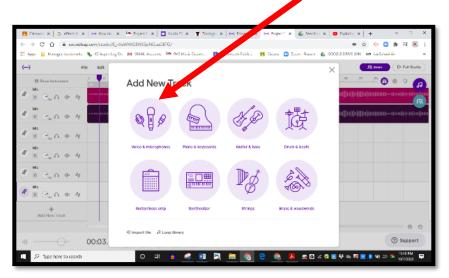

5. After adding the 6 tracks, you will then COPY the original track into ALL 6 TRACKS.

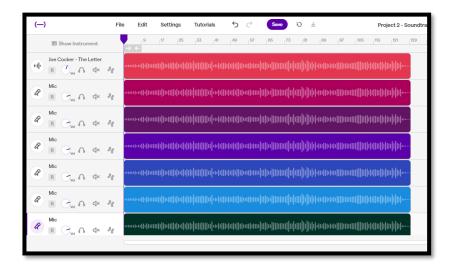

6. You will "trim" each track by dragging the "Edit" bars at the end of each clip. Each track will have an isolated section of music. EACH TRACK SHOULD BE TRIMMED TO 10 SECONDS.

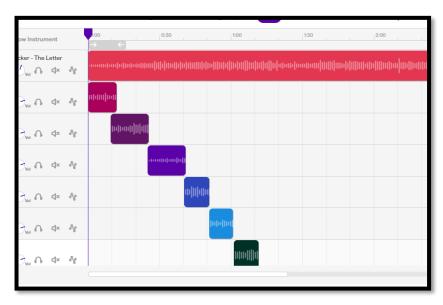

- 7. Each track you will adjust the different effects available. This will be YOUR CHOICE of effects to use.
- 8. Watch the following Youtube videos for guidelines and instruction on adding effects.

<u>AUDIO RECORDINGS - editing audio & voice effects</u> STUDIO OVERVIEW - the basics 9. As you add DIFFERENT effects for each track, you will need to rename each track according to the effect that you used.

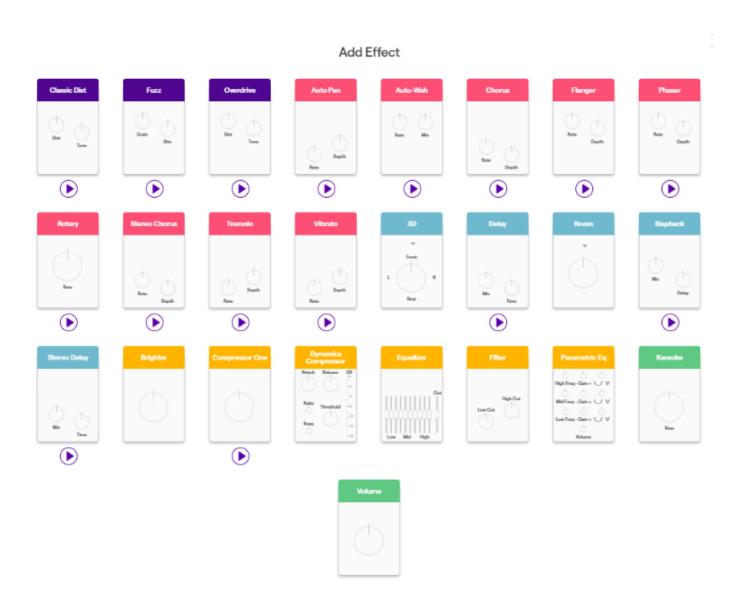